# 生命医科学部2023 年度生 科目登録の手引き

# \*\*科目登録の前に\*\*

講義を受講し学修を進めるにあたっては、大学から提供される様々な Web サービスや情報環境について把 握し、それらを活用しながら積極的に必要な情報を得ることが求められます。大学からの連絡を確認せず情 報を見落として必要な手続き・対応を行わない場合、「授業・試験が受けられない」等、重大な不利益を被る こともあり得るので十分に注意してください。

#### ●同志社大学で提供している Web サービス・情報環境について

詳細は情報教育環境ガイドブック(https://it.doshisha.ac.jp/information/guidebook\_students.html)の 各該当ページをご確認ください。

#### 1.Web シングルサインオン(SSO)

Webブラウザよりシングルサインオンサービス(https://sso.doshisha.ac.jp/)にアクセスし、1度ログインすることで、 同志社大学が提供する各種Webサービス(office365やDUETなど)を、システム毎にログインしなくても利用できるサ ービスです。

4/1 に入学前サポートサイトにて 通知されたユーザID通知書に 記載のユーザIDとパスワードで ログインできます。

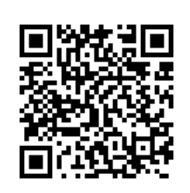

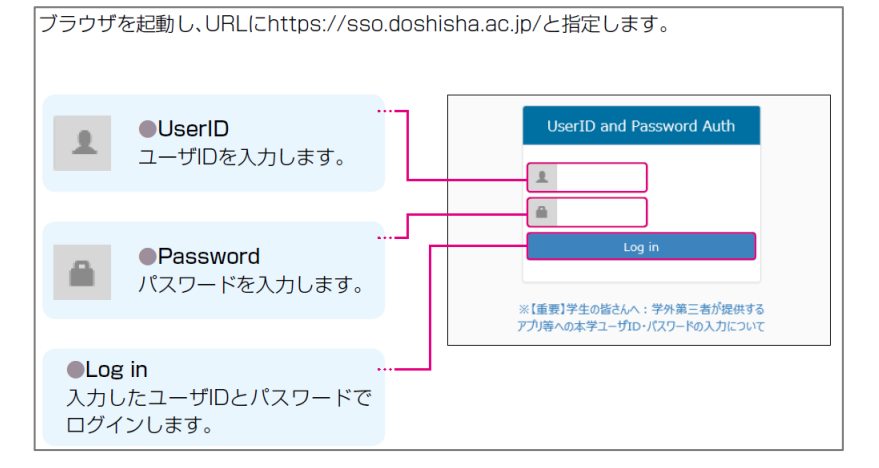

ログインに成功すると、パスワード最終変更日時やログイン履歴、利用権限のある Web サービスが表示され ます。サービス名をクリックすることでそれぞれの Web サービスにログインできます。

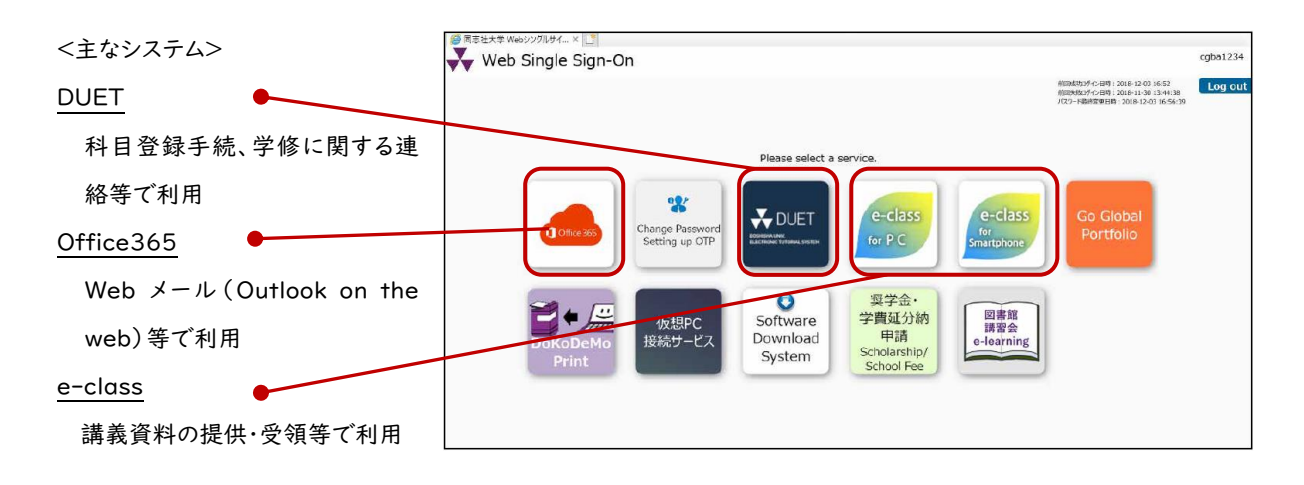

#### 2.大学付与メールアドレスの確認

\*電子メールアドレス(ユーザ ID 通知書に記載)を大学から付与します。大学·学部からの各種連絡を当該アドレ ス宛に行うので定期的に確認できるよう自身のスマートフォン等で日々確認できる環境を整えてください。

Microsoft Office365 のアプリ「Outlook on the web」を利用してメール送受信環境を確認しましょう。

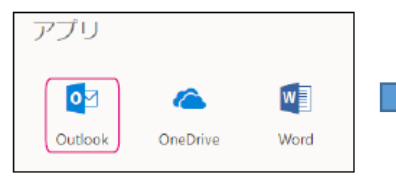

Office365 のホーム画面に て[Outlook]タイルをクリック

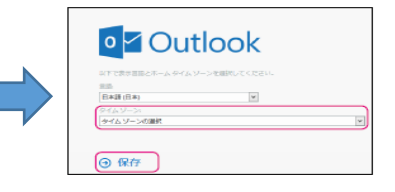

初回サインイン時のみ、利用する言語 とタイムゾーンの選択を求められます。 タイムゾーン「UTC+09:00 大阪、札 幌、東京」を選択し、[保存]をクリック

スマートフォンでの利用 スマートフォンで Office 365 メールを利 用したい場合、「Microsoft Outlook」ア プリをインストールすれば、スマートフォン でメールの送受信が可能になります。 「 Microsoft Outlook 」 ア プ リ は Android 版と iOS 版があります。

#### 3."ユーザID"でのログインが必要となる主なシステム

(1)学修支援システムDUET

科目登録手続、授業情報公開、成績確認、その他学修に関する連絡等で最も利用する Web システムです。 詳細は後段ページにて説明します。

#### $(2)$ e-class

本学では、インターネットを介して科目担当教員と受講生を双方向で結び、より効果的な学習環境を提供 できるよう、e-learning の基盤環境:LMS(Learning Management System)を用意し、「e- class」と 呼称しています。e-class には次のような機能があります。

- ●科目担当教員から受講生への教材・資料などの提示
- ●テスト/レポート/アンケートの提出や成績評価の確認
- ●掲示板などを用いた受講生と教員とのコミュニケーション
- \*ログインは先述したシングルサインオン経由でのログインもしくは以下 URL を直接指定してログインします。 <https://eclass.doshisha.ac.jp/>

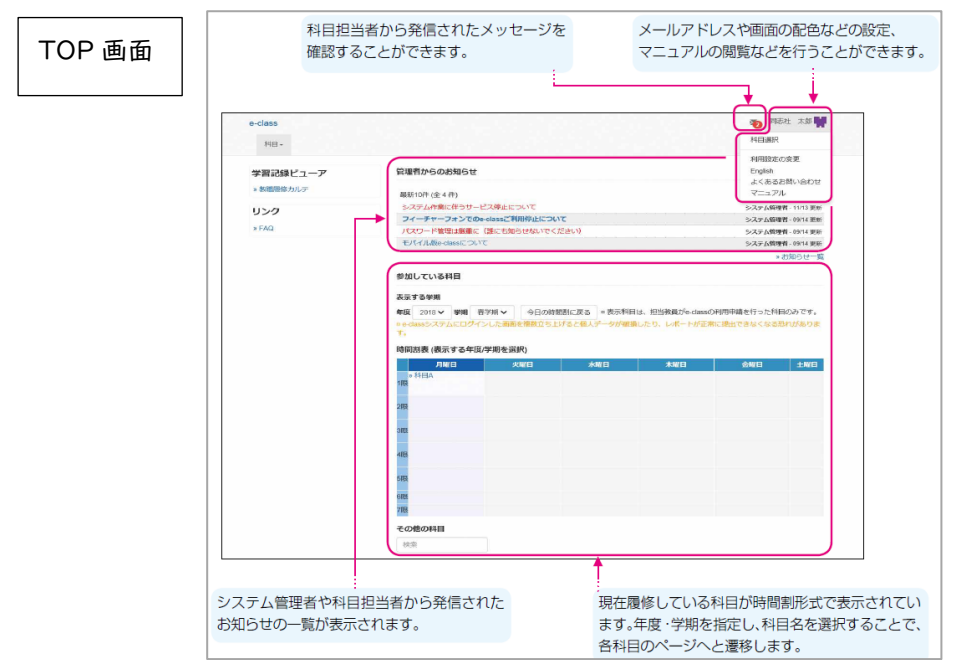

## \*\*科目登録手続きについて\*\*

以下に科目登録作業を行うにあたって必要最低限の情報や手順をまとめています。詳細については該当 する各種資料をよく読み、登録作業を進めてください。

- 目次 0.はじめに
	-
	- 2. 登録科目検討の大まかな流れ 5. 科目履修に関する相談・問合せ
	- 3.科目登録日程
	- 1.基本的な知識・注意事項 4.学修支援システムDUETの使用方法
		-
	-
- 
- Í **0** はじめに
- 1 大学での学習

大学では高校までのようにクラス全員で、決められた時間割や教室で授業を受けるのではなく、学生一人ひと りが自ら学びたい科目を選択し、登録手続きを行うことで、1年間受講する科目と時間割が決定します。 登録した科目を受講し、試験やレポート課題等で一定の成績評価を修めた場合にその科目の「単位」が与えら れます。進級や卒業のためには所定の「単位」を修得する必要があります。

2 準備する主な書類

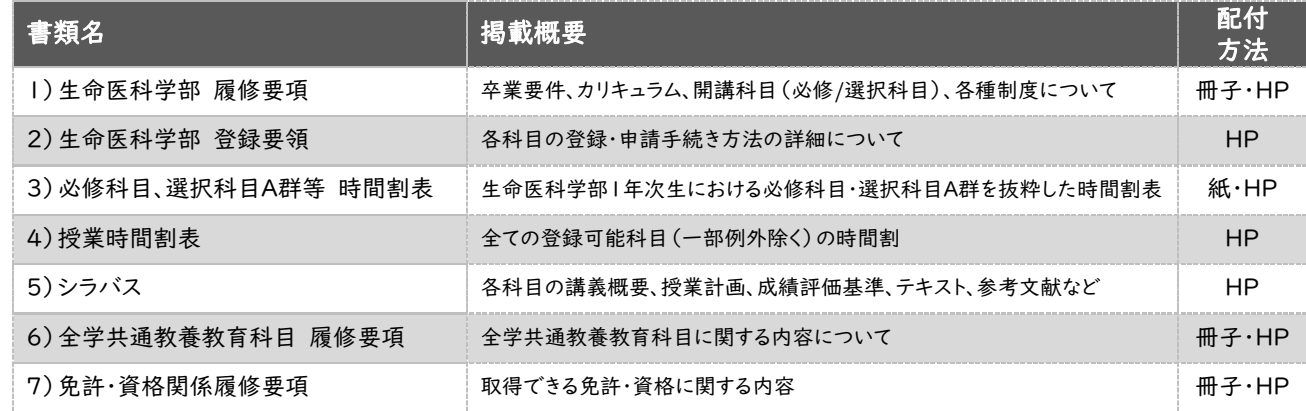

\*各書類は WEB 上から入手可能です。

1)~4)生命医科学部 HP「【新入生対象】履修登録関連書類」「科目登録・履修について」

5)シラバス検索システム:<https://syllabus.doshisha.ac.jp/>

※大学 HP「在学生の方」、生命医科学部 HP「「科目登録・履修について」にシラバス検索システムのリンクがあります。

- 6)全学共通教養教育センターHP
- 7)免許資格課程センターHP
- 3 ユーザID、パスワードの準備

 学修支援システムDUETにログインするためにはユーザID、パスワード(ユーザID通知書に記載)が必要にな ります。

\*注意\*

上記書類を確認しながら、自ら学びたい科目を調べて、計画的に、登録する科目を決定する必要があります。 科目登録の内容は進級や卒業に直接関わりますので、内容を理解した上で手続きを行いましょう。

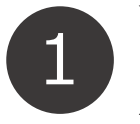

# 基本的な知識・注意事項

| カリキュラム・科目の分類について

生命医科学部に設置された科目には、卒業のために必ず単位修得しなければならない「必修科目」や所 定の単位数を修得しなければならない「選択科目」などに分類されています。学科ごとにカリキュラムが異 なり、各科目群での修得必要単位数も異なりますので、自分が所属する学科の情報を確認しましょう。

2 開講学期について

同志社大学ではセメスター制を実施しており、1年を春学期・秋学期の2学期に分けています。学期ごとに 授業が完結し、成績評価が与えられます。

ただし、履修科目の登録にあたっては春学期(今回の登録作業)時に、秋学期開講科目も含めた1年間の 履修科目を登録する必要があります。

#### 3 登録単位数について

1年間に登録できる上限単位数は48単位です。また、各セメスターで最低でも登録が必要な単位数は 1単位で、最高で登録できる単位数も30単位と定められています。

4 登録の種類(先行登録と一般登録)

<先行登録>

- ・クラス定員があり、抽選や選考を経て登録者を決定する科目の登録方法です。
- ・学修支援システムDUETからの申請だけではなく窓口で申請受付する科目も存在します。
- ・日程的には一般登録に先んじて実施されるので、申請方法や日程には注意しましょう。
- <一般登録>
	- ・上記先行登録科目以外の全ての科目が対象となる登録方法です。
	- ・学修支援システムDUETから申請します。
	- \*希望する科目の登録申請忘れがないよう申請方法や日程には注意しましょう。登録期間超過後に 科目登録することは一切できません。

5 履修中止制度

講義開始約1ヵ月後に、望ましい評価が得られないと判断した登録科目を中止することができる制度です。 先行登録科目や学部が指定した一部科目は履修中止できないので、今回の科目登録時に十分検討し、 登録する科目を決定しましょう。

6 配当年次

科目ごとに履修可能な年次が定められており、今年度登録が可能な科目は「1年次以上配当」科目のみ です。開講科目一覧などの資料に記載された「配当年次」欄では「1~」と表記されています。

7 科目ごとの履修条件

履修にあたっての条件が定められている科目が存在します。条件を満たしていないにも関わらず誤って登 録した場合は「登録エラー」となり履修が認められないので注意してください。 (主な履修条件 例)

・クラス指定:学籍番号により登録するクラスが指定されている科目。

・対象年度:対象年度生が指定されている科目(\*2022 年度生以前対象の科目は履修できない)。

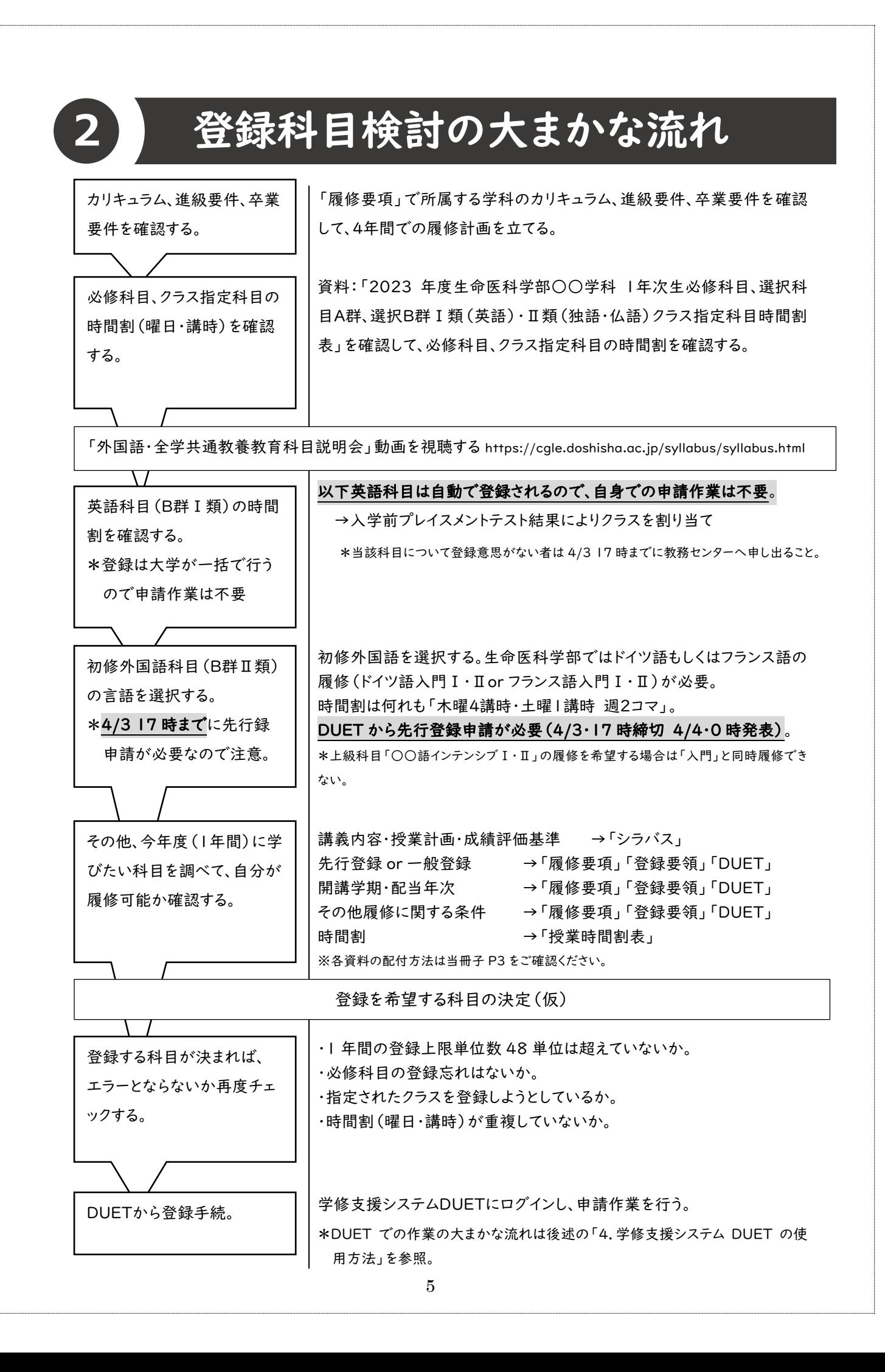

N

# **3** 科目登録日程

\*以下の各種日程は変更される可能性があります。最新情報は大学および生命医科学部ホームページ、

その他関連事務室ホームページで公開しますので随時確認してください。

#### 生命医科学部HPコンテンツ「科目登録・履修について」

https://biomedical.doshisha.ac.jp/class-registration/documents.html

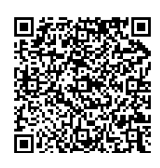

#### ■全般

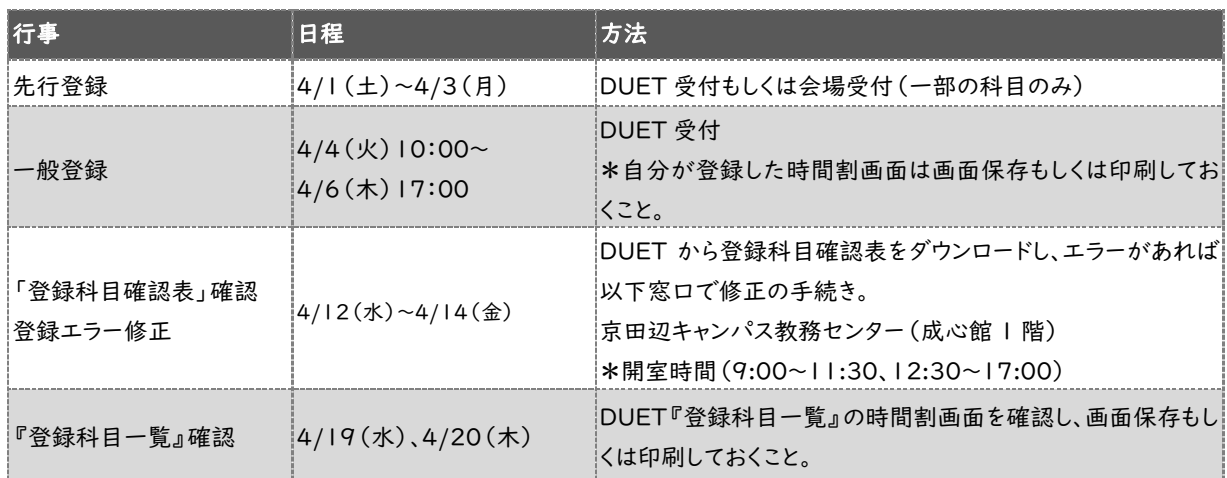

#### ■外国語科目に関する主な日程

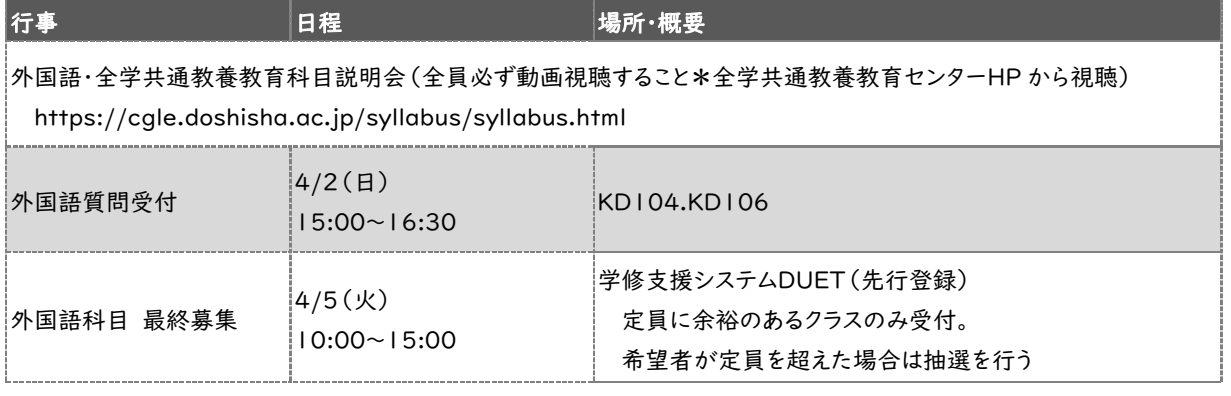

#### ■免許資格関係に関する主なイベント

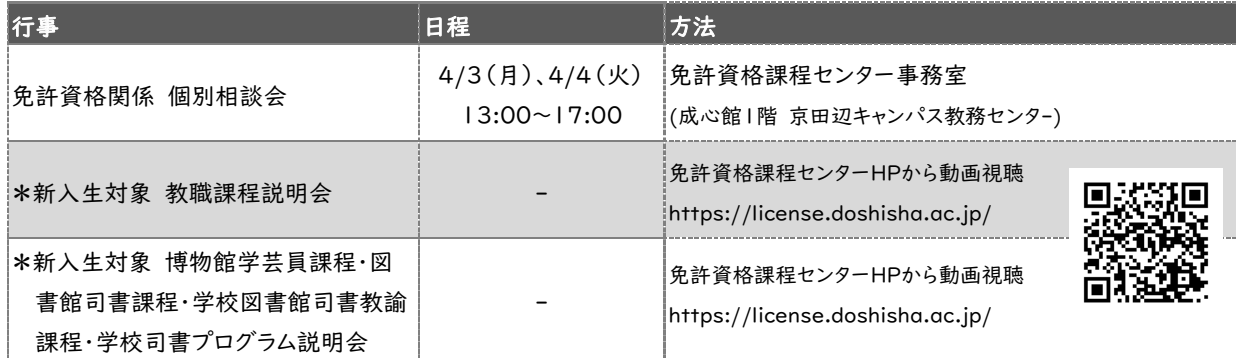

\*免許資格取得を検討している学生は必ず視聴すること

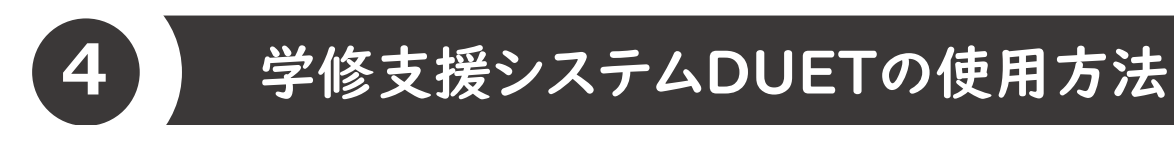

| ログイン方法 \*ログイン時にはユーザID通知書記載のユーザID、パスワードが必要。以下何れかの方法でログイン。 Web シングルサインオン(以下、SSO)よりログイン

▼大学 HP「在学生の方」より下記リンクをクリックした場合も、SSO を経由してログイン

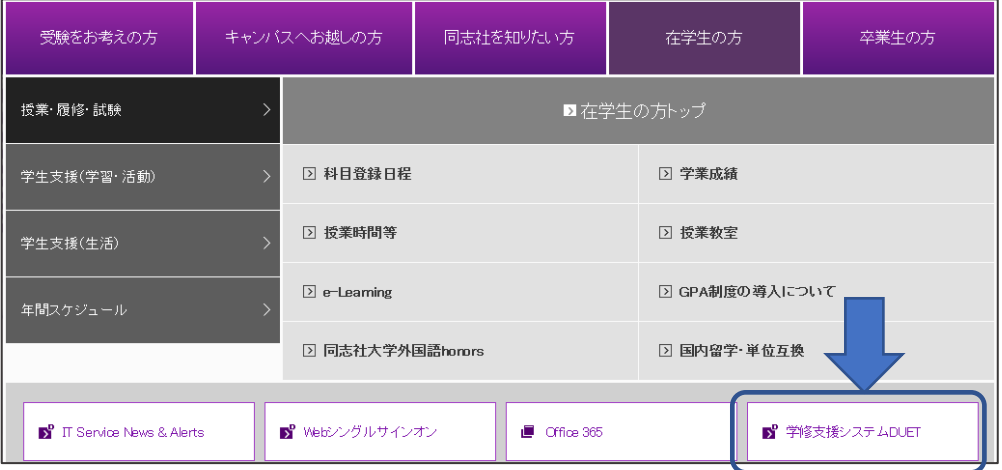

#### 2 操作マニュアル等について

1)DUETマニュアル

DUET ホーム画面に遷移した後、画面左側メニュー最下部の HELP から「DUET マニュアル」が ダウンロードできますので参考にしてください。

2)DUETマニュアル(動画)

以下より基本的な操作方法について動画視聴することが可能です。

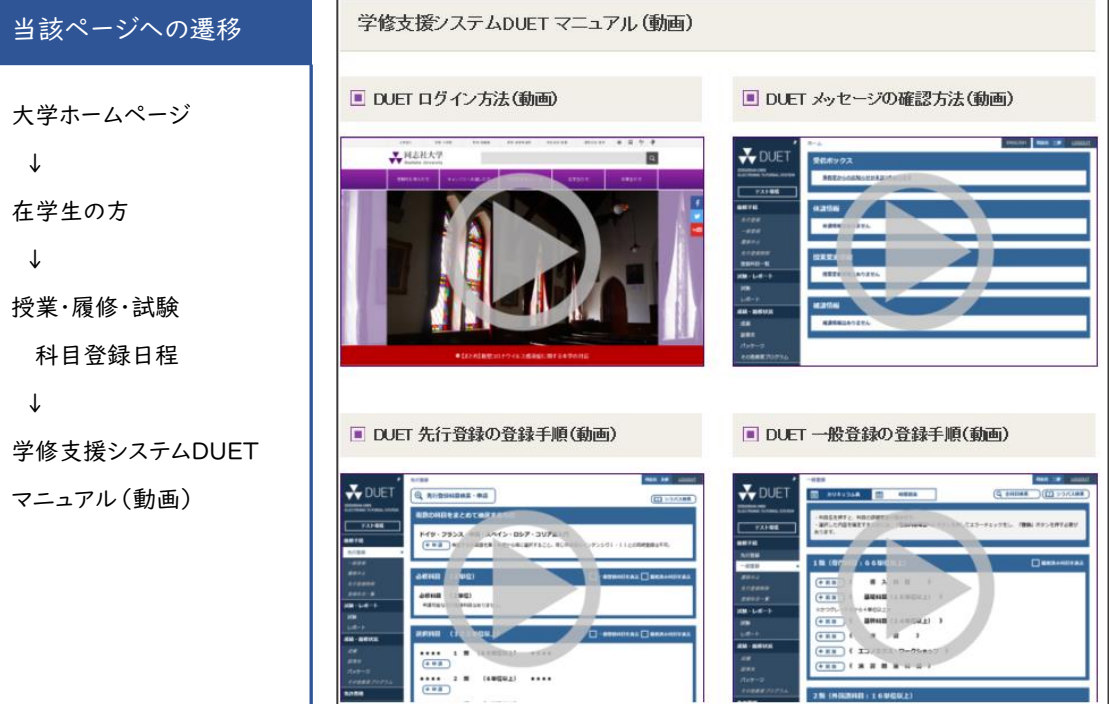

### **4** 学修支援システムDUETの使用方法

#### 3 先行登録申請

先

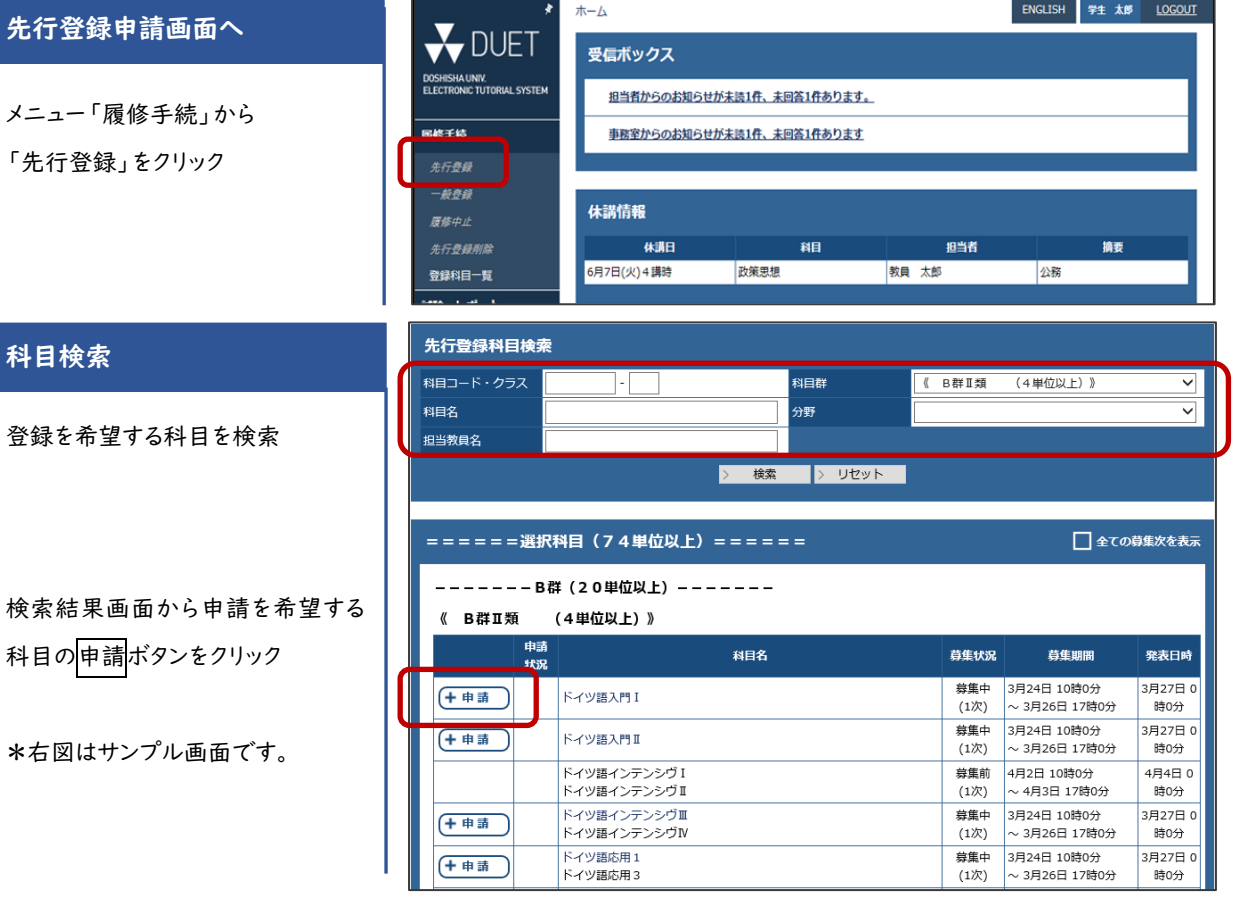

#### 申請

申請希望科目(クラス)のリストボッ クスから選択し申請する。 科目によっては「申請する」を選択 する場合と、「第1希望~第5希望」 を選択する場合があります。

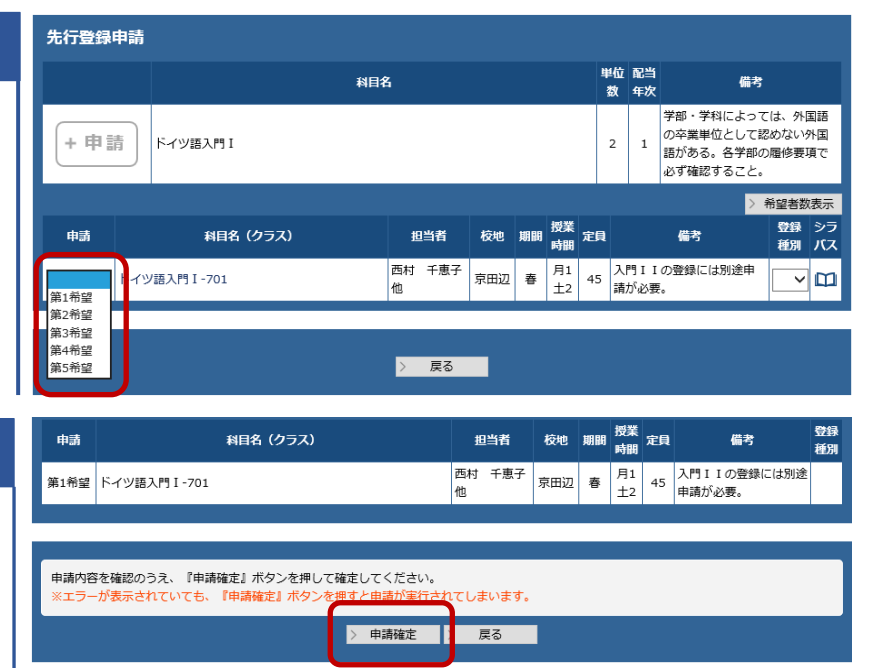

■ 申請確定ボタン押下後に大学付与メールアドレス宛に申請内容<br>• が送信されますので、必ず確認してください。

### 申請確定

申請確定ボタンを押して申請確定 です。押下するまでは申請内容が 保存されません。登録エラーが表示 されている場合もボタンを押すと確 定します。原則、先行登録科目は削 .... . .. <u>除できませんので、必修科目(一般</u><br>・・・・・・・・・・・・・・ 登録)と時間割重複が無いか等、十 分に確認してください。

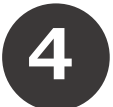

### **4** 学修支援システムDUETの使用方法

#### 4 一般登録申請

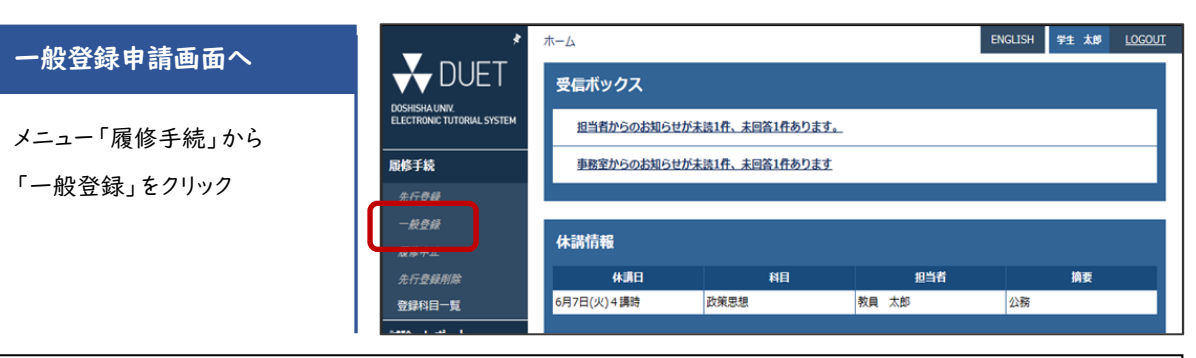

#### 「カリキュラム表形式」 と 「時間割表形式」 のいずれかの画面から科目登録申請が可能

#### カリキュラム表形式画面

各類・各群が表示されたカリキ ュラム表から申請する科目を選 択し、追加ボタンを押下する。

\*右図はサンプル画面です。

登録中科目の「×」ボタンを押下 すれば申請を取り消すことが可 能。

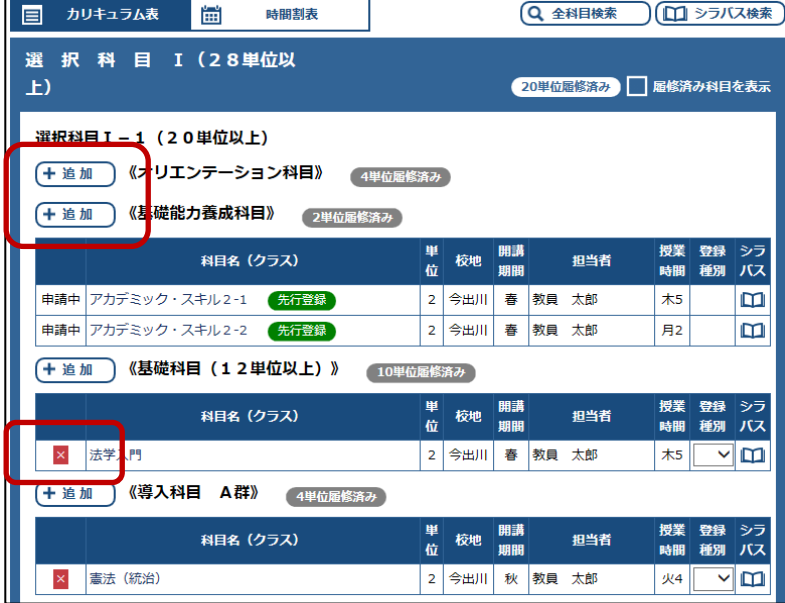

#### 時間割表形式画面

時間割表から申請する科目を選 択し、追加ボタンを押下する。

\*右図はサンプル画面です。

登録中科目の「×」ボタンを押下 すれば申請を取り消すことが可 能。

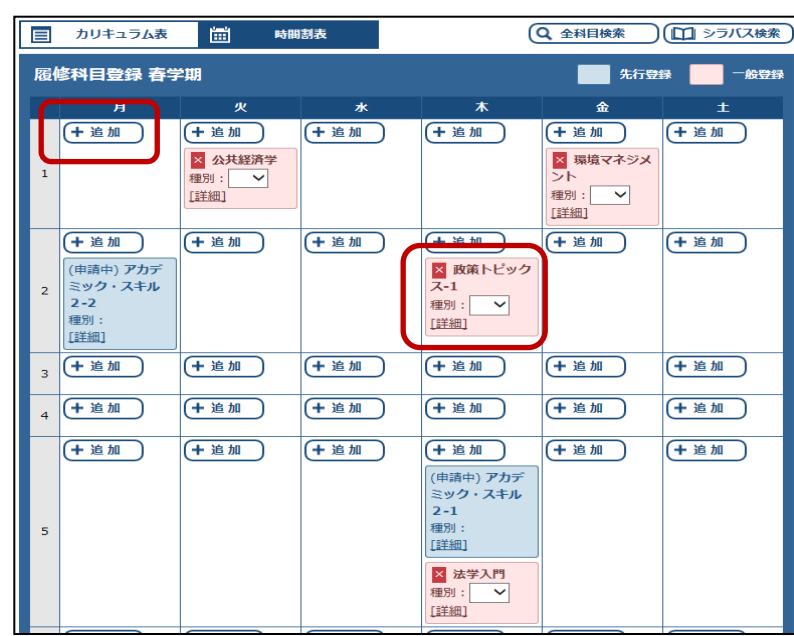

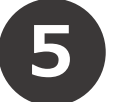

# 5) 科目履修に関する相談・問合せ

#### ●よくある質問

- Q : 科目登録について、申請確定後に登録ミスを発見しました。修正することは可能でしょうか。
- A : 各科目の登録期間内であれば、何度でも科目登録申請の取消・追加が可能です。
- Q : 1 講時に今出川開講科目(ネット配信授業)、2講時に京田辺開講科目(対面講義)を登録したところ、 【2 校地間移動不可】のエラーが生じました。1 講時目はネット配信授業なので、受講可能だと思うので すが、どうしたらいいでしょうか。
- A : 授業形態に関わらず、連続した講時に異なる校地の科目を登録することはできません。いずれか一方 の科目登録を削除してください。ただし、先行登録科目の削除は認めません。\*登録エラー時の対応に ついては、生命医科学部履修要項 p15 をご参照ください。

●科目履修に関する相談・問合せ・アドバイザリークラスについて

科目履修に関する相談や問合せがあれば、学科ごとに設けている履修相談に参加してください。 履修相談日程:

【医工学科】 4 月 3 日(月) 10:30~12:00 会場:知真館 1 号館 301 教室(TC1-301) 【医情報学科】 4 月 3 日(月) 10:00~12:00 会場:知真館 1 号館 302 教室(TC1-302) 【医生命システム学科】 4 月 3 日(月) 13:00~16:00 会場:知真館 1 号館 303 教室(TC1-303) ・4 月 3 日以降は各学科のアドバイザリークラス担当教員に連絡しましょう。アドバイザリークラス担当者は次 ページ「生命医科学部アドバイザリークラス指定表」で確認できます。

\*生命医科学部ではアドバイザリークラス制度を実施しており、全ての学生に対して担当教員を定め、学業 履修や学生生活などの相談および指導を行っています。今後、大学生活において相談事項があれば積極 的に活用しましょう。

●その他登録手続きに関する相談

登録手続きに関連する情報は以下所管事務室の HP に随時更新されます。登録期間中は、各自必要な 情報を入手し、手続きを行ってください。

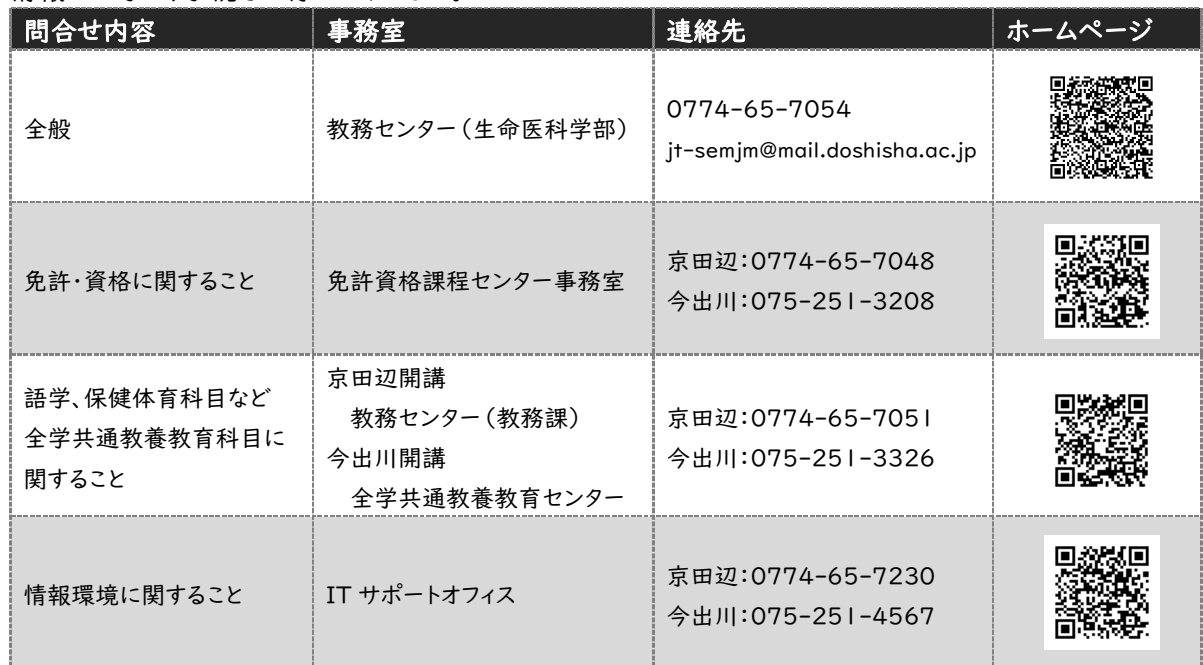

事務室開室時間

9:00~11:30、12:30~17:00

### 生命医科学部アドバイザリークラス指定表

4/2 配付資料をご確認ください。

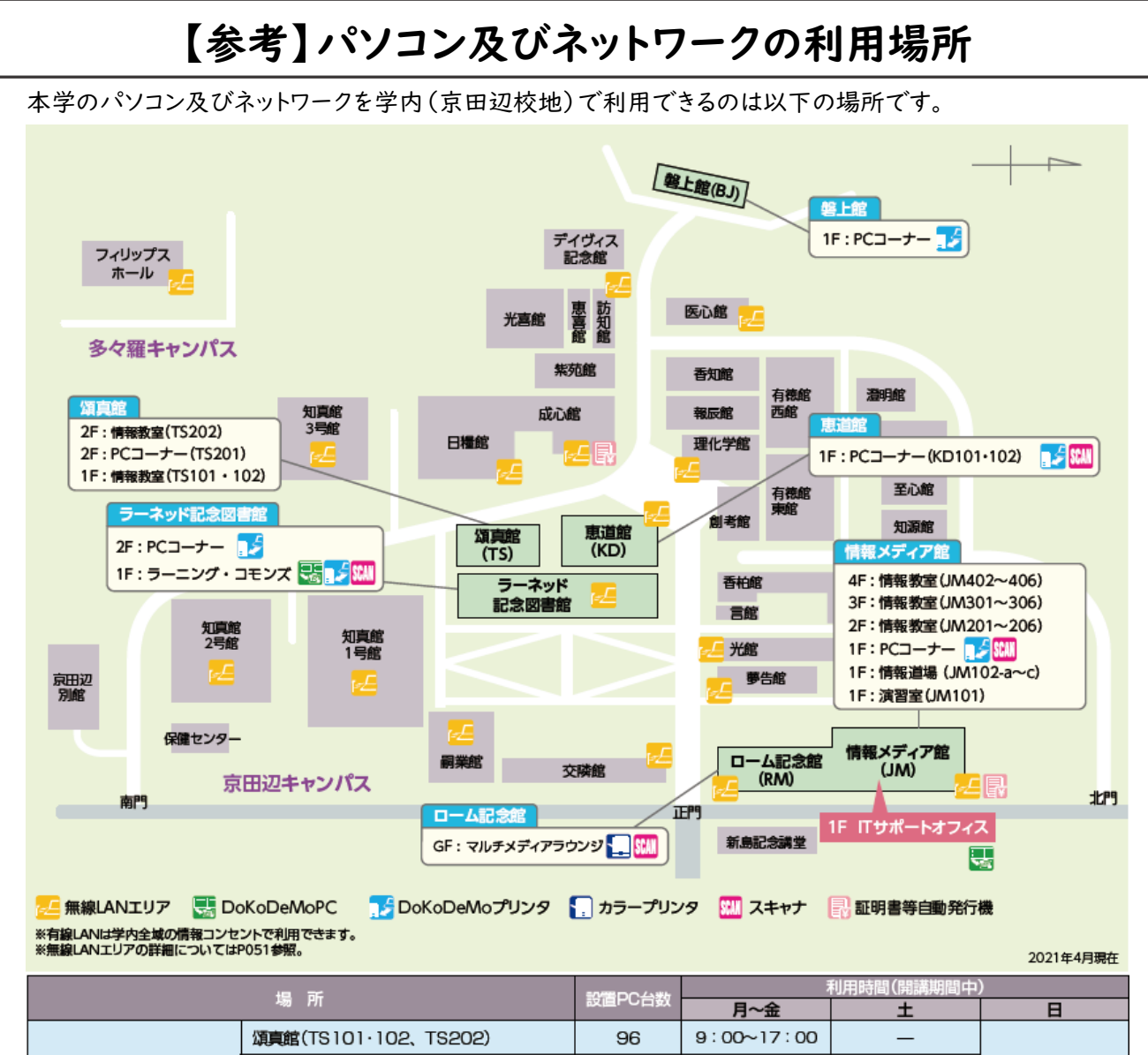

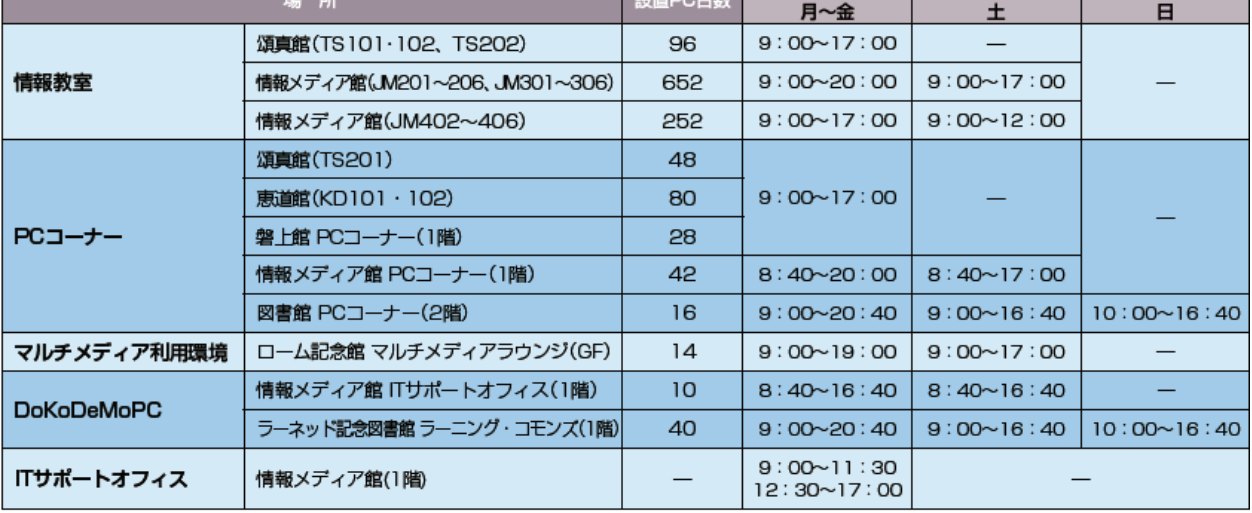

休講期間等は利用時間が異なります。ITサポートオフィスの掲示板や情報教育環境ナビゲーション(https://it.doshisha.ac.jp/)で確認してください。

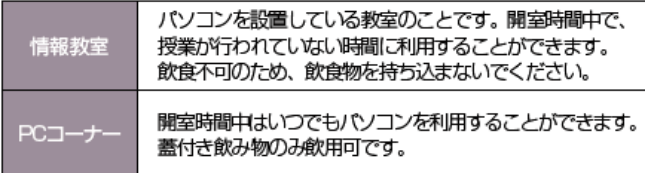

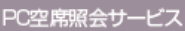

http://openpc.doshisha.ac.jp/clv/ にアクセスすると、各情報教室·PCコーナーのパソコンの 空き状況が携帯電話・スマートフォンからでも照会できます。